# QUICK-START GUIDE HERCULES DJCONTROL JOGVISION

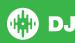

# **Installation and Setup**

The Hercules DJControl Jogvision is a class compliant USB plug and play device and requires no further driver installation on Mac OS X, but requires drivers for Windows. Please download the latest drivers from the manufacturers website.

**NOTE:** Please ensure you have the latest available drivers AND firmware updates, which may be required in order to be compatible with Serato DJ. Please visit the hardware manufacturers website for downloads.

- Download and install the latest version of Serato DJ from http://serato. com/dj/downloads
- After installing drivers, connect your DJControl Jogvision to an available USB Port.
- 3. Open Serato DJ.

### **Serato DJ Activation**

The Hercules DJControl Jogvision requires an activation license to be purchased before it can be used with Serato DJ. To find out how to activate Serato DJ by either starting your free 14 day trial, or purchasing a license for Serato DJ, click here for the most up to date information.

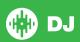

# **Controller**

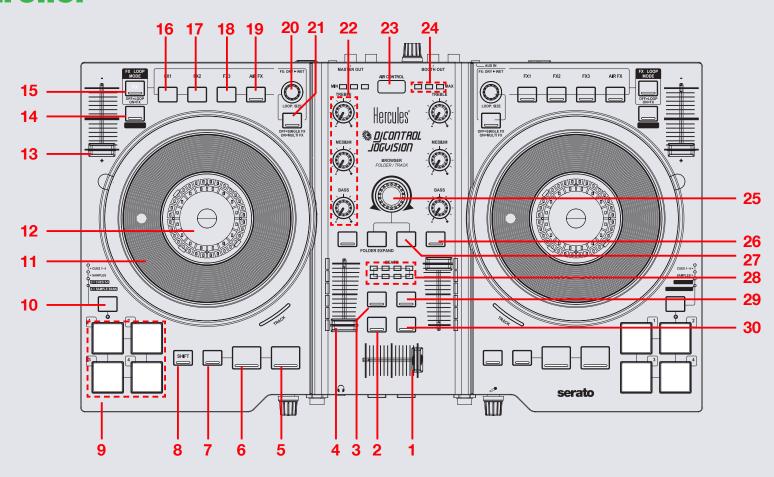

NOTE: SHIFT button is used with other buttons that have shift modifier functions.

| #  | DJControl Jogvision<br>Control | Serato DJ Function                                          | Shift Function                             |  |
|----|--------------------------------|-------------------------------------------------------------|--------------------------------------------|--|
| 1  | CROSSFADER                     | Fade audio between channels                                 |                                            |  |
| 2  | VIEW                           | Toggle Serato DJ view modes                                 |                                            |  |
| 3  | VINYL                          | Enable VINYL mode for the platters                          |                                            |  |
| 4  | CHANNEL FADER                  | Adjust channel output volume                                |                                            |  |
| 5  | PLAY/PAUSE                     | Play/pause currently loaded track                           | Stutter cue                                |  |
| 6  | CUE                            | Set/Play from temporary cue                                 | Previous track                             |  |
| 7  | SYNC                           | Enable SYNC                                                 | Disable SYNC                               |  |
| 8  | SHIFT                          | Used with other controls that have SHIFT modifier functions |                                            |  |
| 9  | PERFORMANCE PADS               | SEE PERFORMANCE PADS SECTION FOR MORE INFORMATION           |                                            |  |
| 10 | MODE                           | Toggle performance pad mode                                 |                                            |  |
| 11 | PLATTER                        | Used to control loaded track                                | Beat Skip                                  |  |
| 12 | TEMPO FADER                    | Adjust tempo of currently loaded track                      |                                            |  |
| 13 | KEY LOCK                       | Enable Keylock                                              | Enable SLIP mode                           |  |
| 14 | FX/LOOP MODE                   | Turn on for FX Mode, turn off for Loop Mode                 |                                            |  |
| 15 | FX 1/LOOP 1/2                  | Turn FX 1 On/Half the currently selected loop               | Select FX for slot (Single/Multi FX modes) |  |
| 16 | FX 2/LOOP ON                   | Turn FX 2 On/Turn currently selected loop On                | Select FX for slot (Multi FX mode only)    |  |
| 17 | FX 3/LOOP 2X                   | Turn FX 3 On/Double the currently selected loop             | Select FX for slot (Multi FX mode only)    |  |
| 18 | AIR FX                         | Engage AIR FX for channel                                   | Tap Tempo                                  |  |

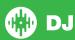

NOTE: SHIFT button is used with other buttons that have shift modifier functions.

| #  | DJControl Jogvision<br>Control | Serato DJ Function                                         | Shift Function                 |
|----|--------------------------------|------------------------------------------------------------|--------------------------------|
| 20 | BEATS                          | Adjust FX Dry/Wet                                          | Adjust beats multiplier timing |
| 21 | MULTI FX                       | Turn on to control Multi FX. Turn off for Single FX.       |                                |
| 22 | CHANNEL EQ                     | Adjust EQ for channel                                      |                                |
| 23 | AIR CONTROL                    | Control DJControl Jogvision Air Control features           |                                |
| 24 | MIN MAX LCD                    | Shows intensity of AIR FX                                  |                                |
| 25 | BROWSE KNOB                    | Browse Serato DJ library                                   | Back                           |
| 26 | CHANNEL CUE                    | Enable headphone monitoring for selected channel           |                                |
| 27 | LOAD A/B                       | Load highlighted track in the library to respective deck   |                                |
| 28 | BEATS LCD                      | Beatmatching assistant                                     |                                |
| 29 | MIC                            | Turn Mic On/Off                                            |                                |
| 30 | LOAD PREPARE                   | Load highlighted track in the library to the Prepare crate | Toggle Serato DJ areas         |

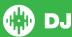

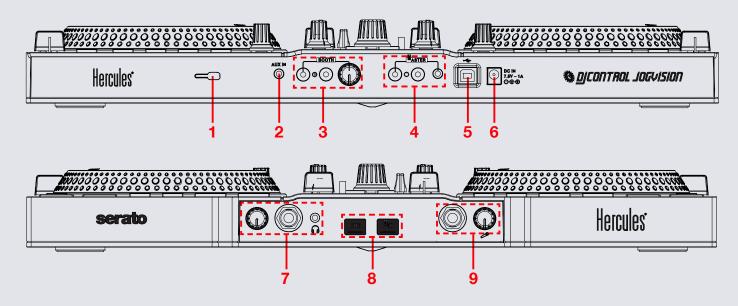

| # | DJControl Jogvision Control | Serato DJ Function                                                                |
|---|-----------------------------|-----------------------------------------------------------------------------------|
| 1 | SECURITY LOCK               | Connect a security lock to the device                                             |
| 2 | AUX IN                      | 1/8" Auxiliary input                                                              |
| 3 | BOOTH                       | Booth output and level control                                                    |
| 4 | MASTER                      | Master output                                                                     |
| 5 | USB                         | Connect a USB to your computer                                                    |
| 6 | DC POWER IN                 | DC Power input                                                                    |
| 7 | HEADPHONES                  | 1/8" and 1/4" Headphone output and level control                                  |
| 8 | CUE/MIX                     | Press CUE to monitor the selected channel, press MIX to monitor the master output |
| 9 | MIC                         | Microphone input and level control                                                |

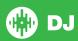

### **AIR FX**

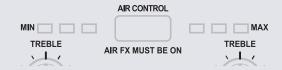

The Hercules DJControl Jogvision has a proximity sensor Instant Filter. By turning the AIR FX on and moving your hand over the AIR CONTROL sensor you are able to engage a Low Pass Filter for the channels which have Air FX active.

Hold your hand high to start filtering, lower the hand towards the controller to increase the depth of the filter. When the hand is taken away the filter is removed.

The intensity of the filter is displayed on the MIN/MAX LCD meter.

### **Performance Pads**

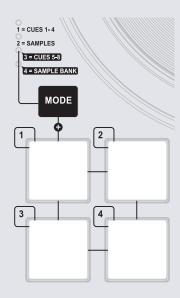

Choose the Performance Pad mode you want to use by holding the **MODE** button and pressing one of the 4 Performance Pads. Hold **MODE** and press Pad 1 for **CUES 1-4**, press Pad 2 for **SAMPLES**, press Pad 3 for **CUES 5-8** and press Pad 4 to choose **SAMPLE BANKS**.

While in Cue modes, pressing a pad will set/play a Cue Point. Hold **SHIFT** and press a Cue Point pad to delete the Cue Point. While in Sampler modes, hold **SHIFT** and press a Sampler pad to stop the playing sample. If no sample is loaded, pressing an empty pad while in Sampler modes will load the currently highlighted file in your library to the SP-6 Sampler slot.

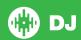

## **DJ-FX**

The DJ-FX in Serato DJ are powered by iZotope™. Click the DJ-FX tab to open the FX panel. Select either 1, 2 or M to assign the selected effect bank to a deck or Master Output. To activate an effect, click the **ON** button on the FX UNIT in the software, or use the FX controls on your controller.

There are two available modes in the DJ-FX. Single FX Mode allows you to select one effect per FX bank, and has multiple parameters that can be adjusted. Multi FX Mode allows you to select up to three effects per FX bank, and adjust only one parameter, the FX Depth. The same effects available in Single FX mode are available in Multi FX mode, as well some additional presets.

You can select between the two FX modes by clicking either the Single FX mode button or Multi FX mode button

| Jogvision control | Single FX               | Multi FX                 | Shift                                       |
|-------------------|-------------------------|--------------------------|---------------------------------------------|
| FX 1              | Enable FX               | Enable FX 1              | Select effect for slot 1                    |
| FX 2              | Adjust FX parameter 2   | Enable FX 2              | Select effect for slot<br>2 (Multi-FX only) |
| FX 3              | Adjust FX parameter 3   | Enable FX 3              | Select effect for slot 3 (Multi-FX only)    |
| AIR FX            | Engage AIR FX           | Engage AIR FX            | Tap Tempo                                   |
| BEATS             | Adjust FX 1 Dry/<br>Wet | Adjust all FX<br>Dry/Wet | Adjust beats multiplier timing              |

The effect time is set using the tracks BPM value, but by adjusting the Beats Multiplier you can increase or decrease the effect timing.

# Looping

You have the choice of Auto or Manual Looping within Serato DJ with the Hercules DJControl Jogvision.

**NOTE** You can save a loop to the next available free loop slot in the software. To do this, click • on an available loop slot. Your loops are saved to the file and recalled the next time it is loaded. They are not lost if the file is moved or renamed.

| Jogvision control | Serato DJ control   | Shift |
|-------------------|---------------------|-------|
| LOOP X1/2         | Half current loop   |       |
| LOOP ON           | Turn Loop On        |       |
| LOOP X2           | Double current loop |       |
| AIR FX            | Engage AIR FX       |       |

**NOTE:** The best way to edit the in and out points of a manual loop is with the jog wheel/platter on your DJControl Jogvision.

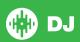

### **MIDI**

The MIDI control feature in Serato DJ provides the ability to map Serato DJ software functions to secondary MIDI controller functions such as keyboards, triggers, sliders, and knobs. Integrating MIDI controllers into your Serato DJ setup can improve live performance usability, such as hitting pads on a MIDI controller to trigger Loops and Cue Points.

For more information download the Serato DJ manual by going to http://serato.com/dj/downloads

**NOTE:** You can not MIDI Map your Hercules DJControl Jogvision, you will need to connect an additional MIDI controller to use these MIDI functions.

# **Using the Tool Tips**

Click on the occurrence control control contro

Move the mouse over a section of the screen to bring up a context sensitive tool tip. Holding the mouse over the button with Tool Tips turned on will show you a list of all keyboard shortcuts.

For more information about how to use Serato DJ, please go to our website www.serato.com or refer to the Serato DJ Software Manual. For more information on your controller, please refer to the hardware manual.

For further help, please contact support@serato.com or go to www.serato.com/dj/support

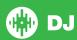